### **Handleiding absentie en ziekmeldingen via Parro**

Vanaf 1 oktober vervalt het absent of ziekmelden van uw kind via de website. Vanaf deze datum kunt u dit doen in de app Parro. Hieronder is beschreven hoe dit in zijn werk gaat.

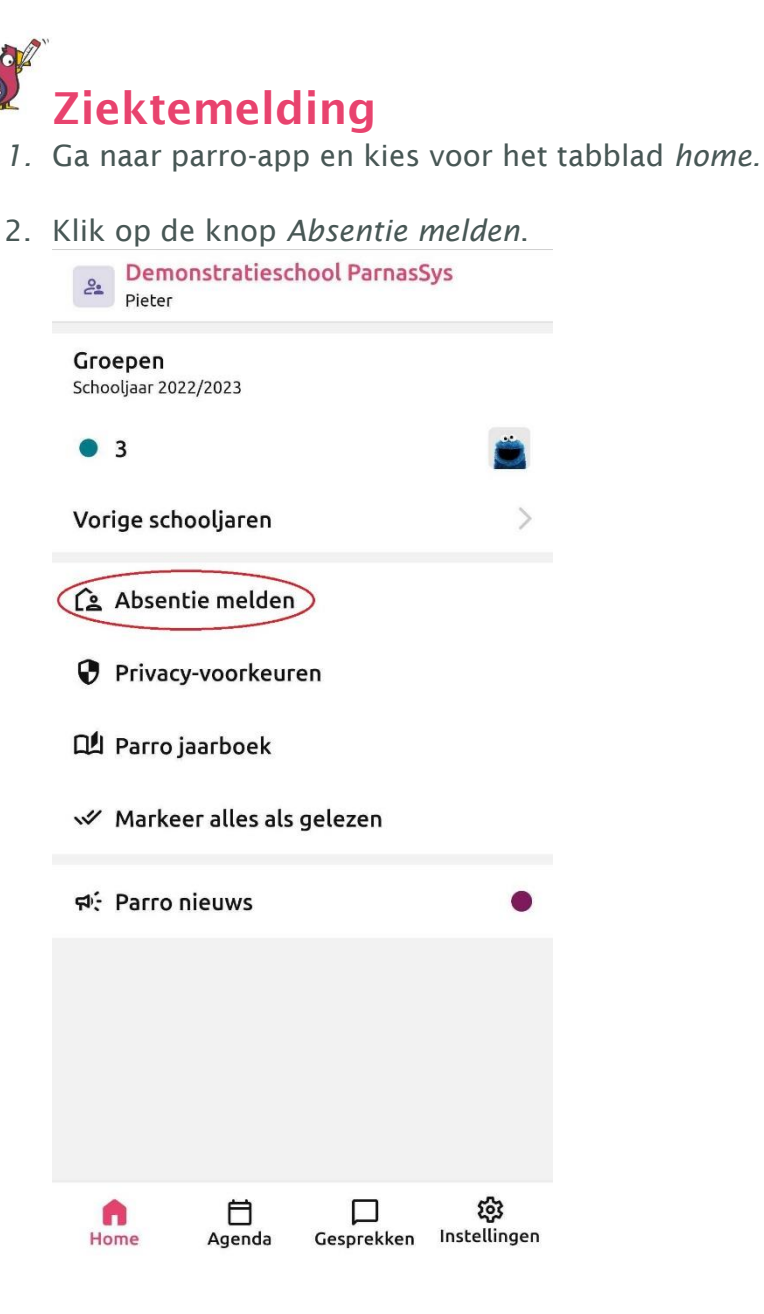

Klik op de reden voor de absentie. Staat jouw reden er niet bij? Stuur dan een bericht aan de leerkracht.

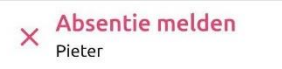

## Wat is de reden voor de absentie?

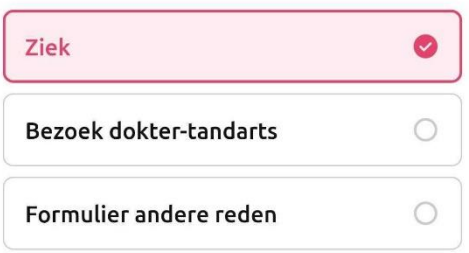

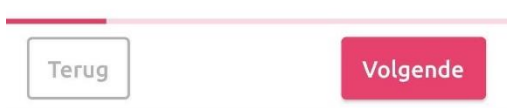

3. Kies een dag. Afhankelijk van de reden voor absentie kan het zijn dat je kind een hele dag of maar een dagdeel weg is, hier kun je dit aangeven.

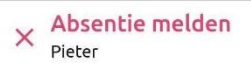

## Wanneer is Pieter afwezig?

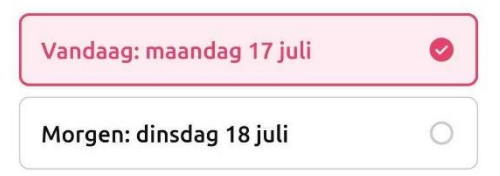

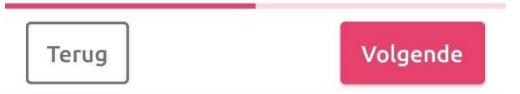

- 4. Geef een toelichting. Deze stap is verplicht.
- 5. Controleer en verstuur de absentie. Je krijgt hier een samenvatting van je melding te zien. Klopt er iets niet? Dan kun je dit nog aanpassen door met de knop *Terug*, terug te gaan naar de stap die je wil veranderen. Klopt het wel? Dan kun je de absentie versturen door rechts onder op de knop *Absentie*

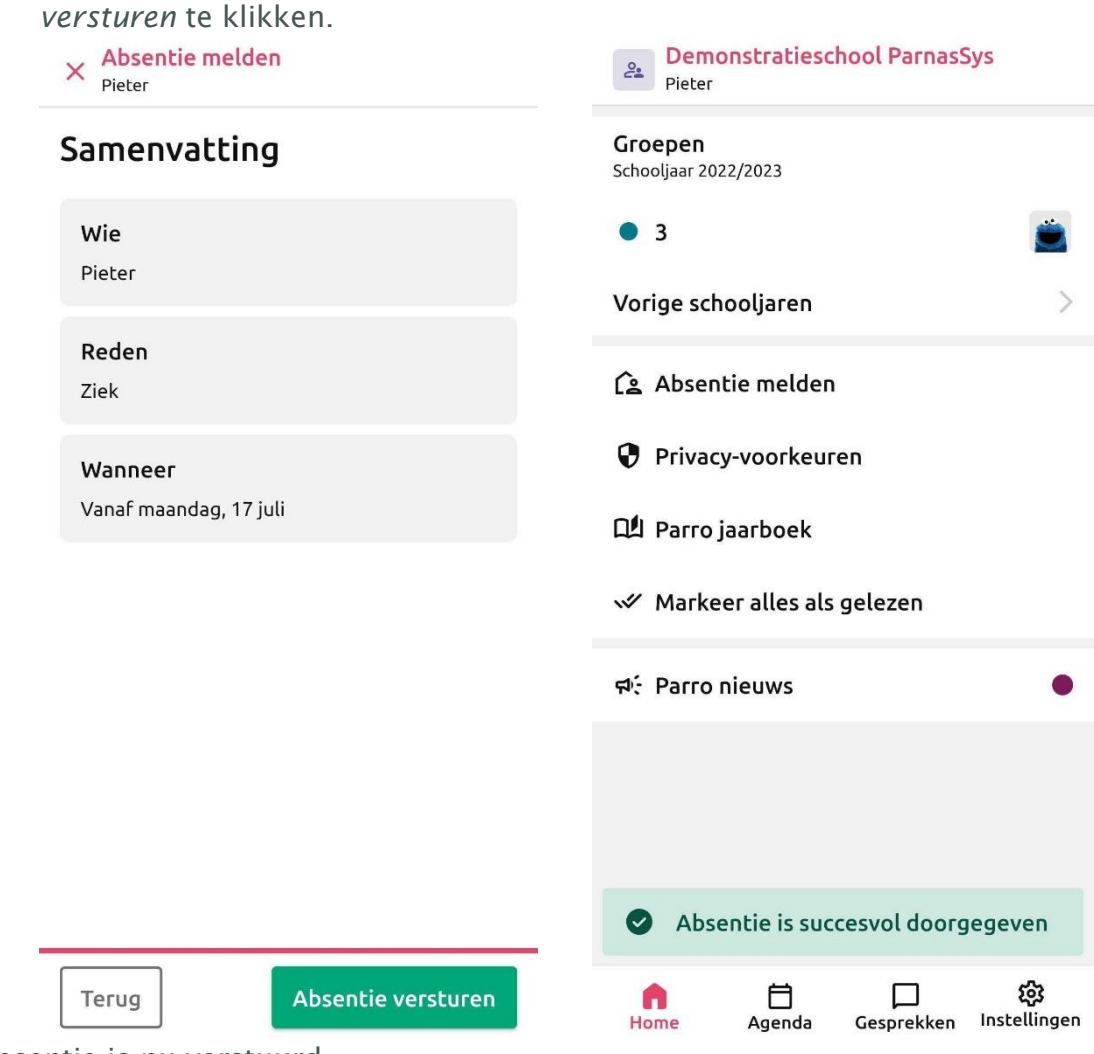

Je absentie is nu verstuurd.

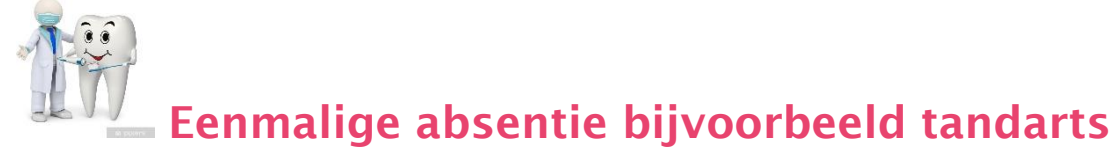

# bezoek

6. Gaat op dezelfde manier als een ziekmelding.

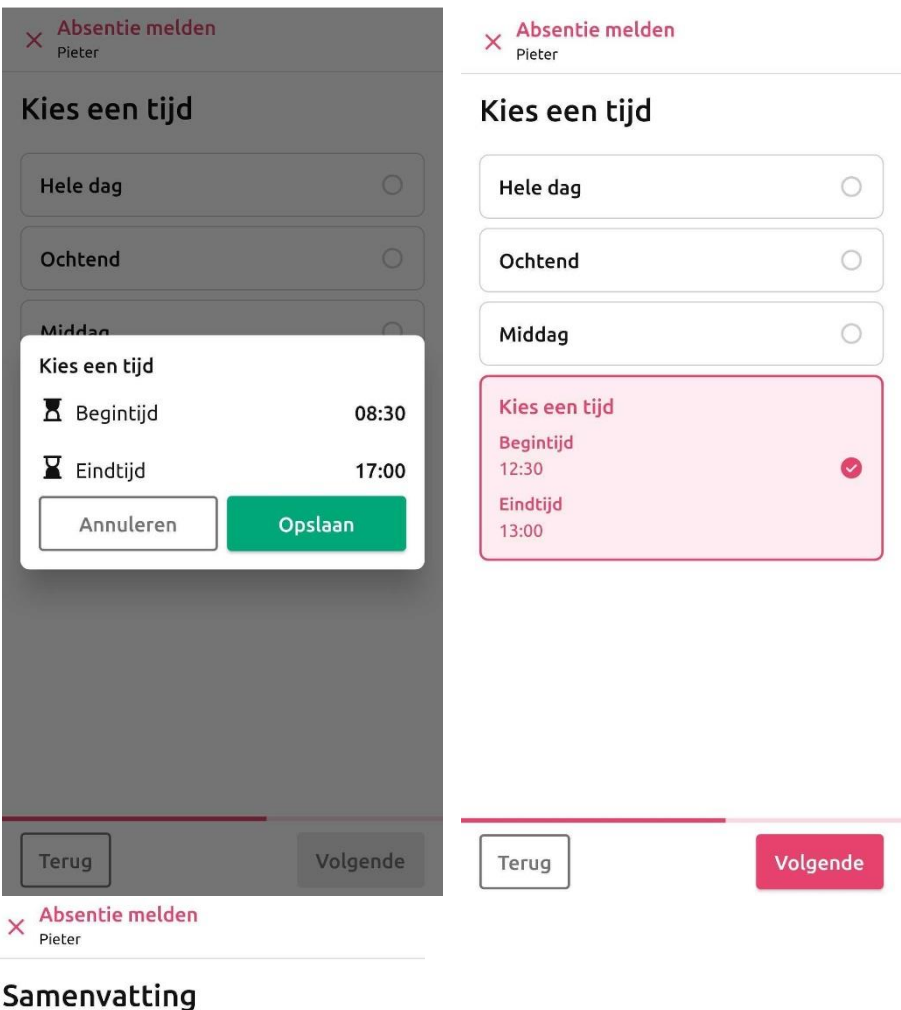

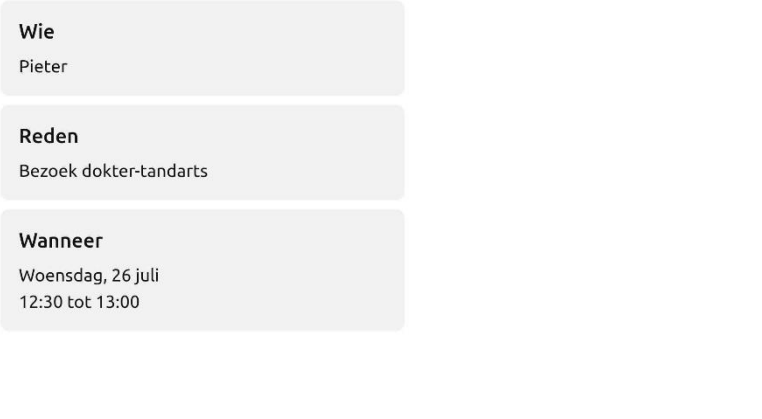

Terug

Absentie versturen

Let op! Er kan slechts één absentiemelding per kind tegelijkertijd open of op toekomstig staan. Krijg je bij het versturen een pop-up dat je melding niet gedaan kan worden omdat er al een absentiemelding staat? In dit geval kun je de melding doen door de leerkracht een bericht te sturen via de gesprekkenfunctie. Parro is bezig om dit in de toekomst te verbeteren.